## **2015 International Student Competition on Cold-Formed Steel Design**

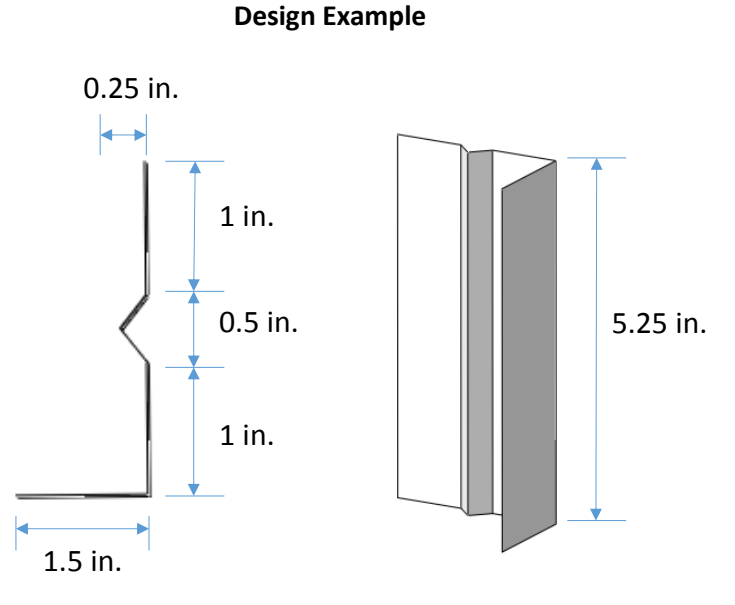

Nominal shear strength:

From ABAQUS, we obtained the elastic buckling load per unit length: 1.1127 kip/in. By multiplying the ABAQUS result with the angle's depth, we can get the elastic buckling shear force.

$$
V_{cr} = \left(1.1127 \frac{kip}{in.}\right) \times (5.25 in.) = 5.842 kips
$$
  
\n
$$
F_{cr} = \frac{V_{cr}}{Bt} = \frac{5.842}{5.25 \times 0.0451} = 24.67 \text{ ksi}
$$
  
\n
$$
\lambda = \sqrt{\frac{F_y}{F_{cr}}} = \sqrt{\frac{33}{24.67}} = 1.157
$$
  
\n
$$
V_n = \text{minimum} \left(0.17\lambda^{-0.8} F_y Bt, \qquad 0.35 F_y Bt \right)
$$

 $=$   $minimum (0.17(1.157)^{-0.8}(33ksi)(5.25in.)(0.0451in.), 0.35(33ksi)(5.25in.)(0.0451in.))$ 

 $=$   $minimum (1.182 kips, 2.735 kips)$ 

$$
= 1.182 \, kips = 1182 \, lbf
$$

The total weight:

$$
W = (4.207 \text{ in.})(5.25 \text{ in.})(0.0451 \text{ in.})\left(0.284 \frac{lb}{\text{in.}^3}\right) = 0.2829 \text{ lb}
$$

Nominal shear strength per unit weight:

$$
\frac{V_n}{W} = \frac{1182}{0.2829} = 4178 \, lbf/lb
$$

**The following pages include the screen shots of the step-by-step procedure of the ABAQUS modeling and analysis. The ABAQUS student edition can be obtained from 3DS Academy website <http://academy.3ds.com/software/simulia/abaqus-student-edition/>**

Step 1: create part

We will use shell elements for the clip angle model. We create the 3D model using extrusion from a shell shape.

Start with the "Part" Modulus Click  $\Box$  to create part

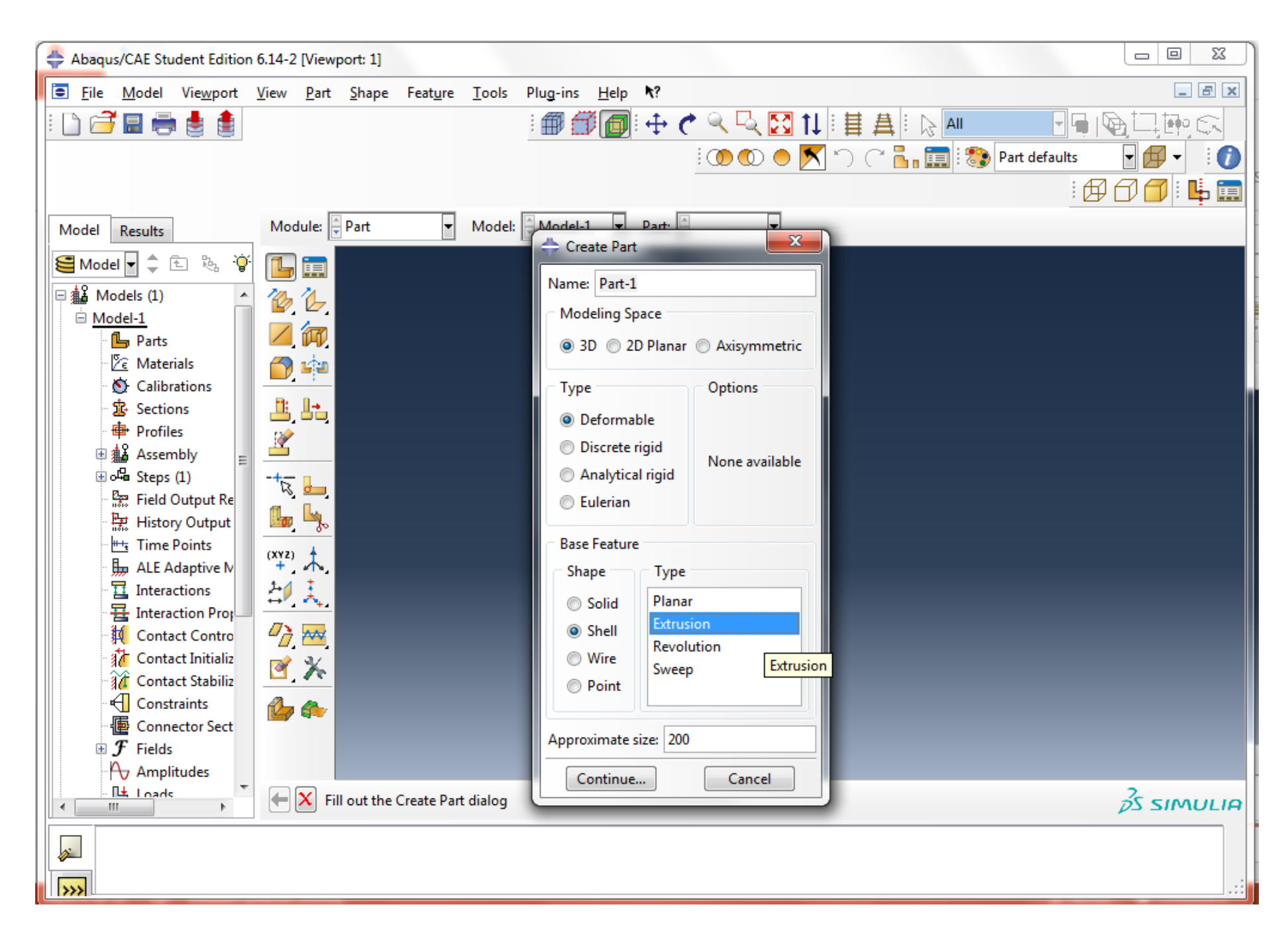

Click to  $\llbracket \cdot \rrbracket$  create the cross section shape. Click  $\boxed{\mathbf{x}}$  to finish.

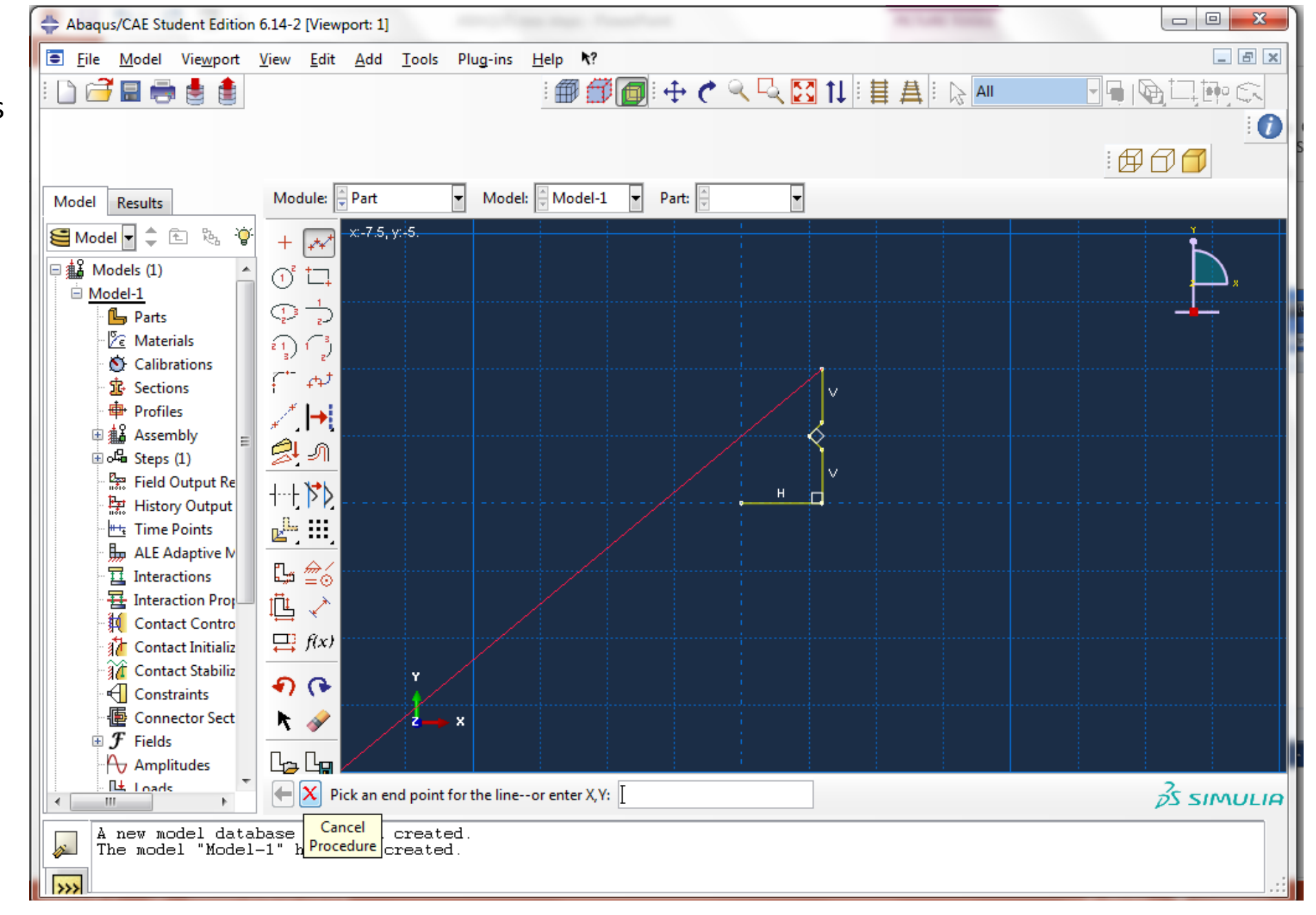

Input the clip angle's length 5.25 (in.)

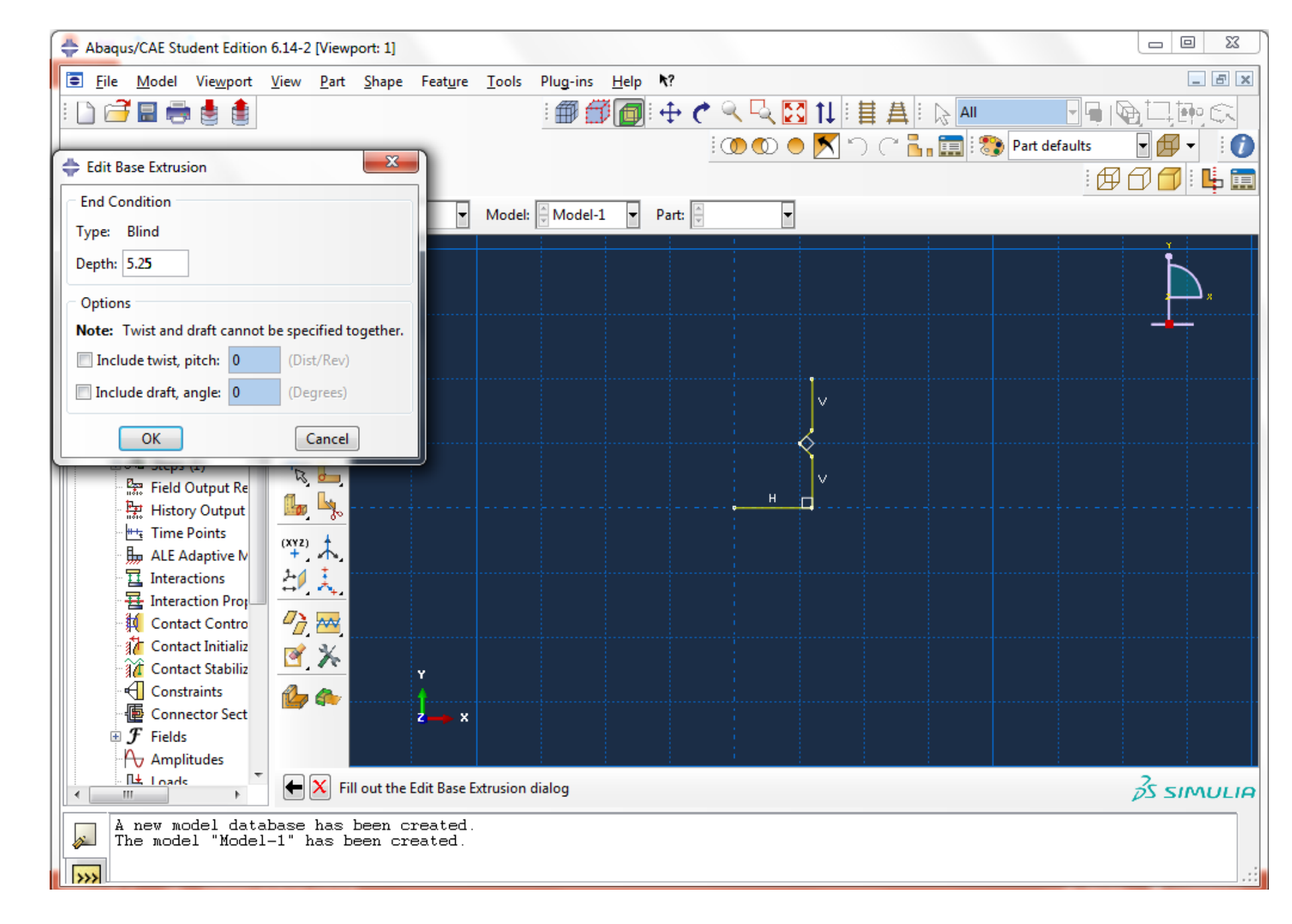

Step 1 finished.

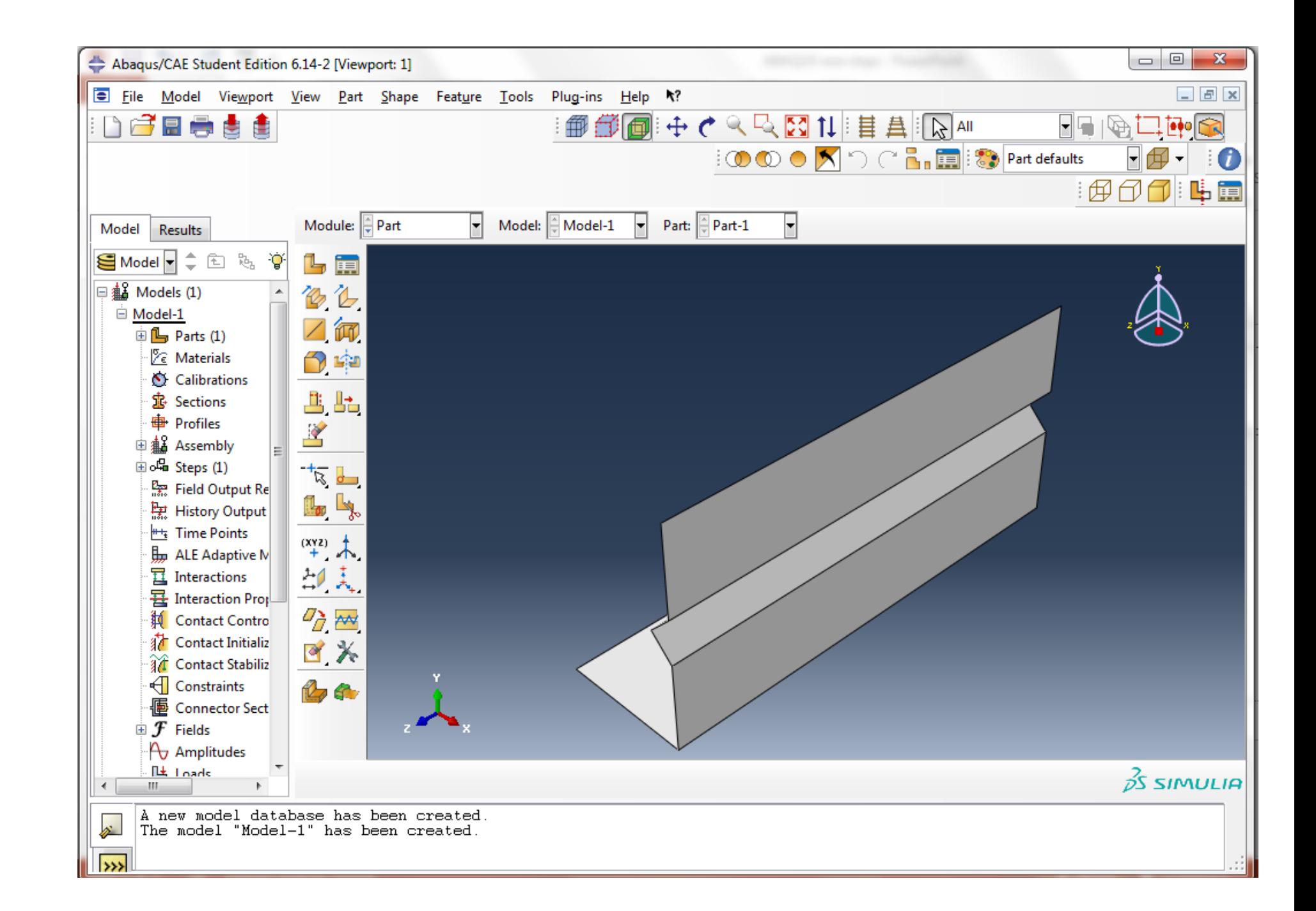

Step 2 create material model and section

Choose the "Property" Modulus

Choose "Mechanical"- >"Elasticity"->Elastic to model the material properties.

We are doing an elastic buckling analysis here.

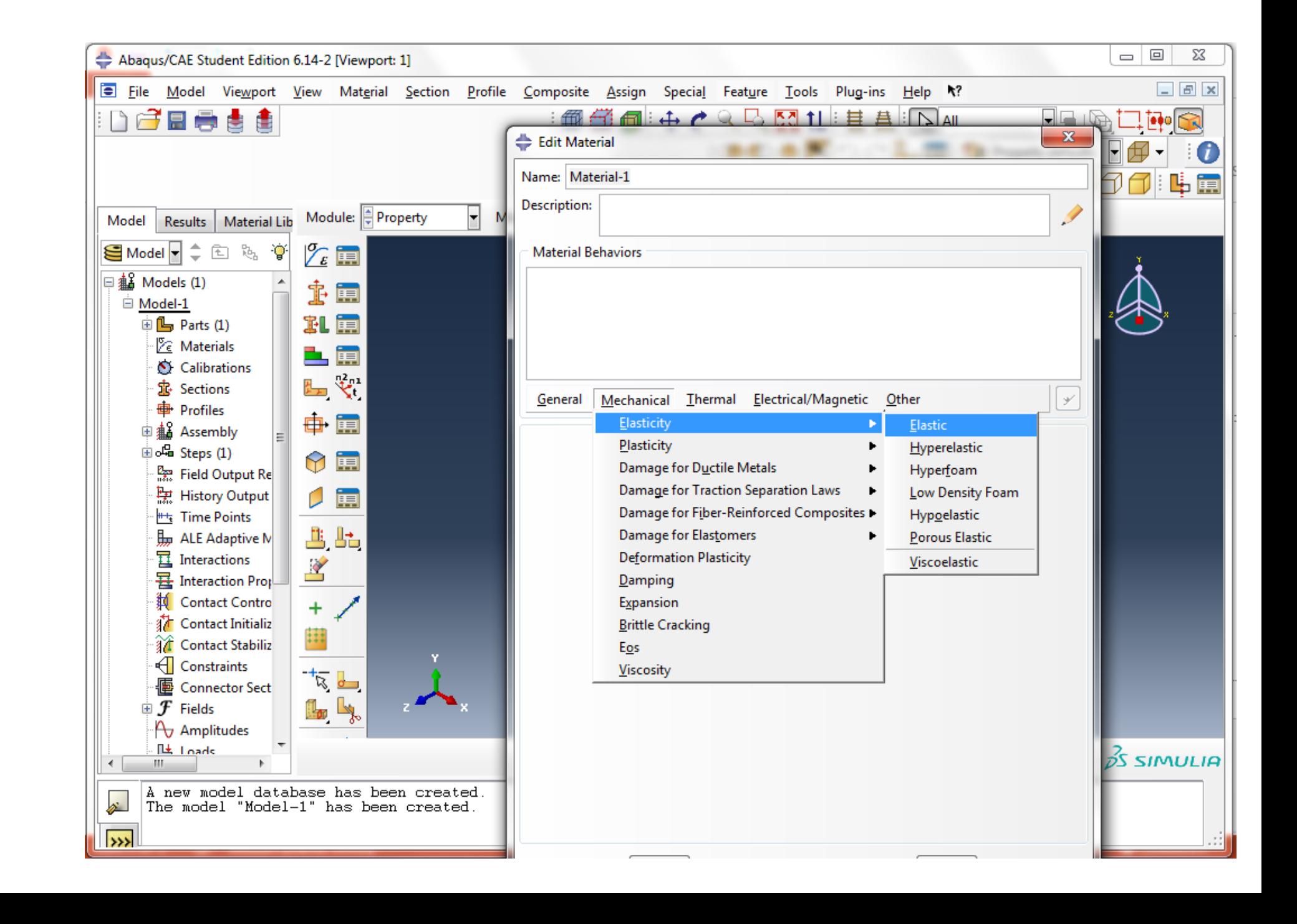

Input Young's modulus, 29500 (ksi); Possion's ration 0.3

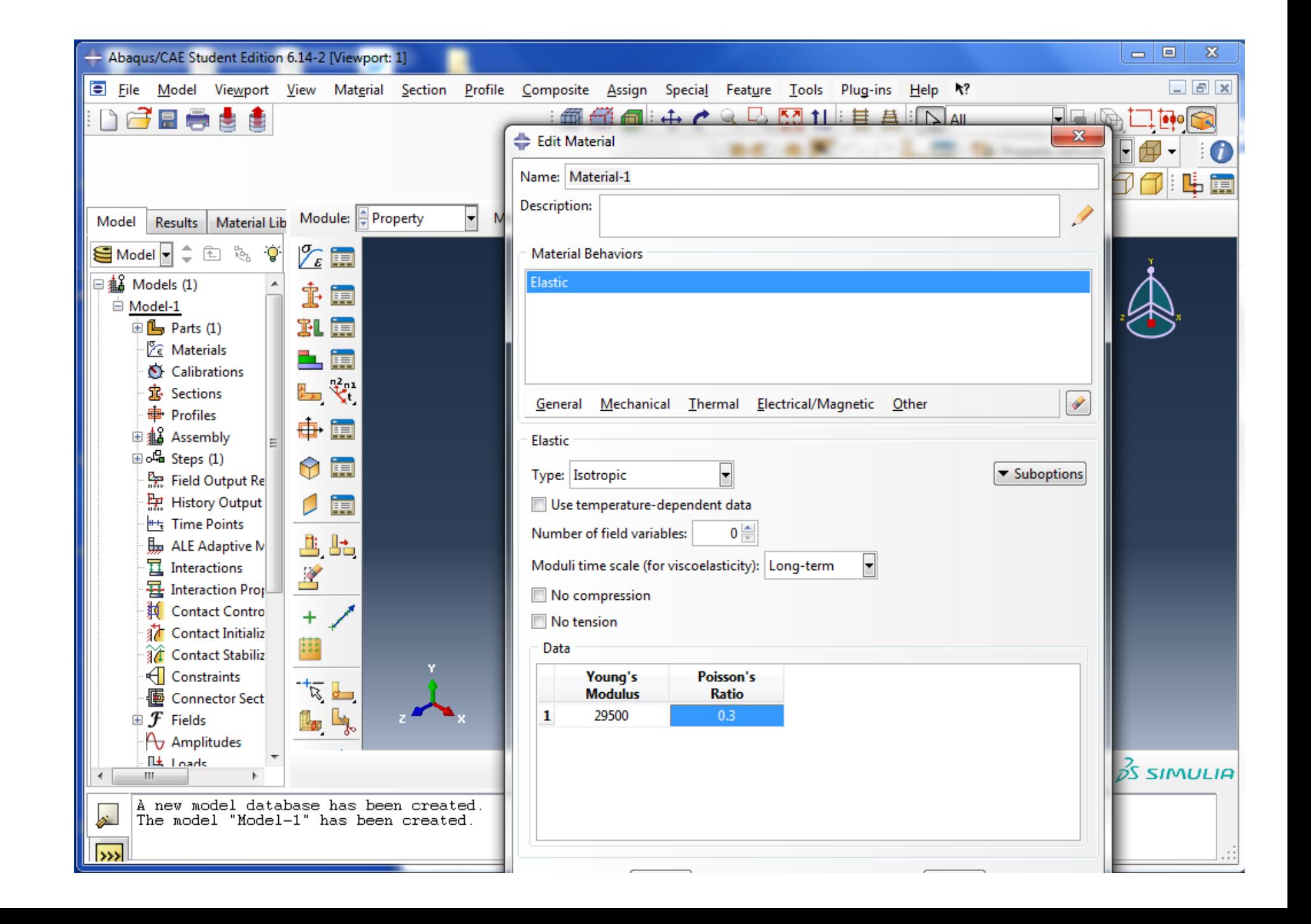

Click  $\mathbf{\hat{F}}$  to create a section using "Shell" category and "Homogeneous" type.

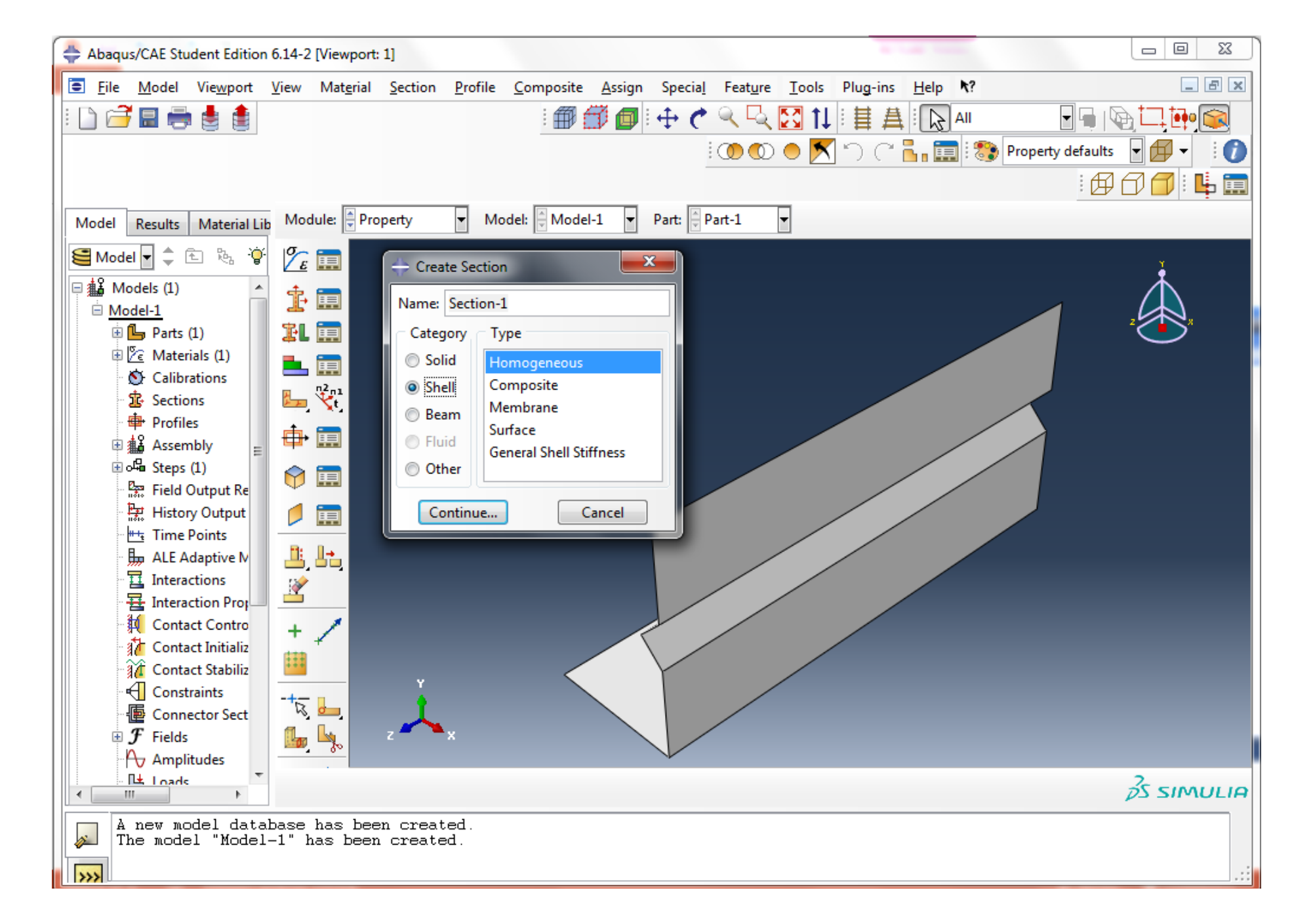

We define the thickness, 0.0451 (in.) in the section property

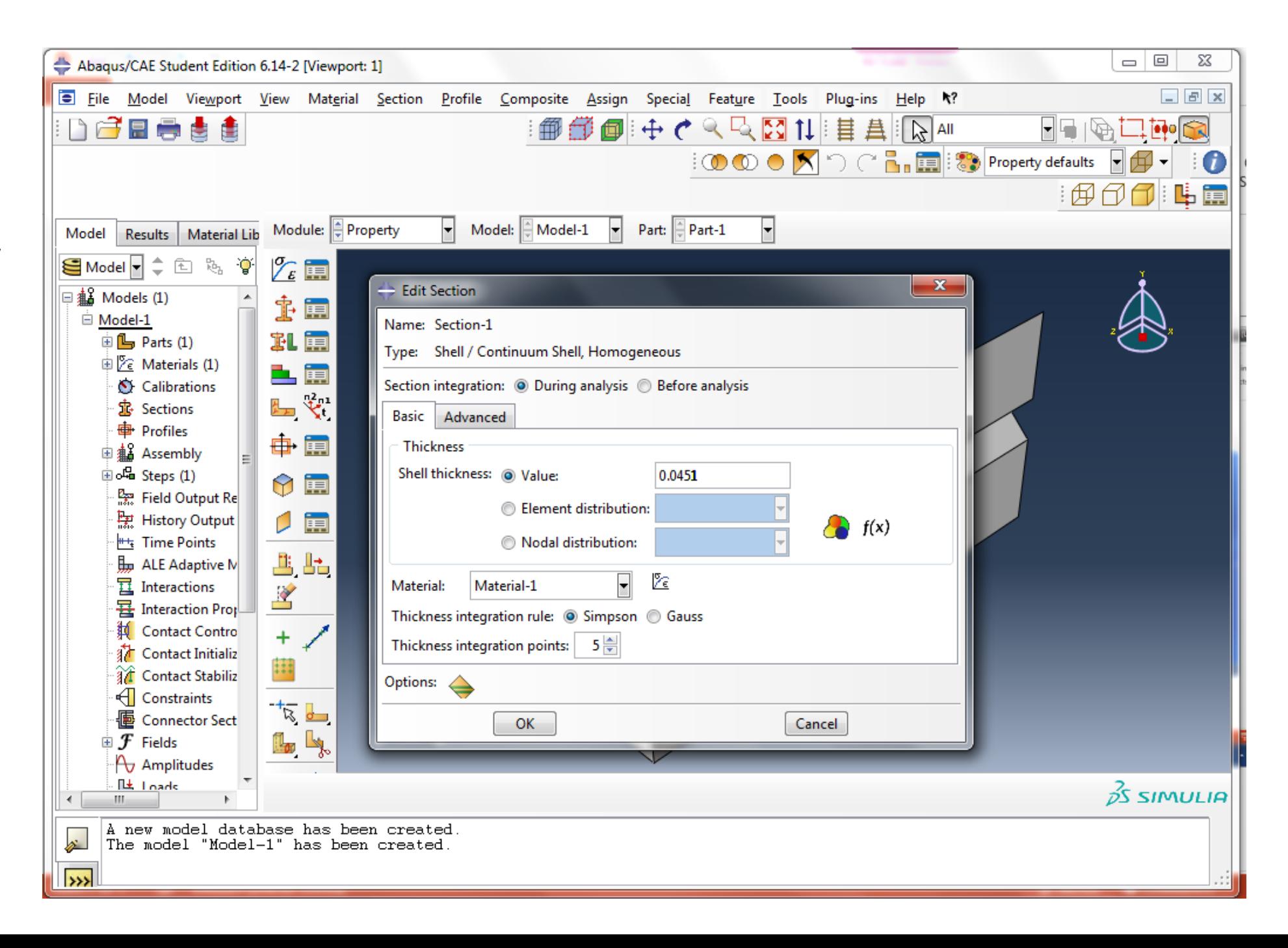

Click  $\mathbb{H}$  to assign the newly created section to the clip angle part.

Select the entire clip angle.

Step 2 finished.

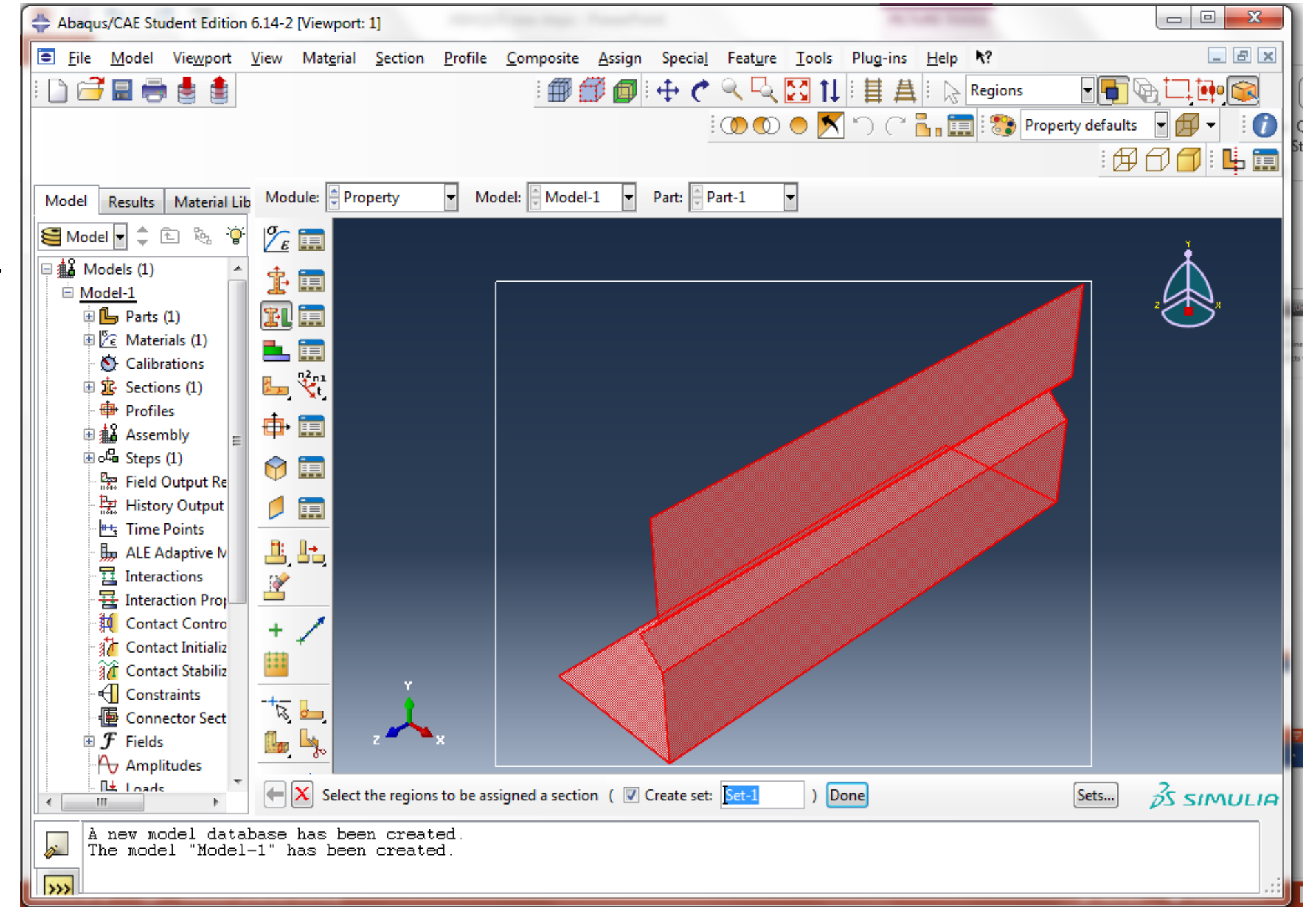

Step 3 create instance

In the "Assembly" Module

Click **to** create an instance using the "Independent (mesh on instance)" Type.

Step 3 finished.

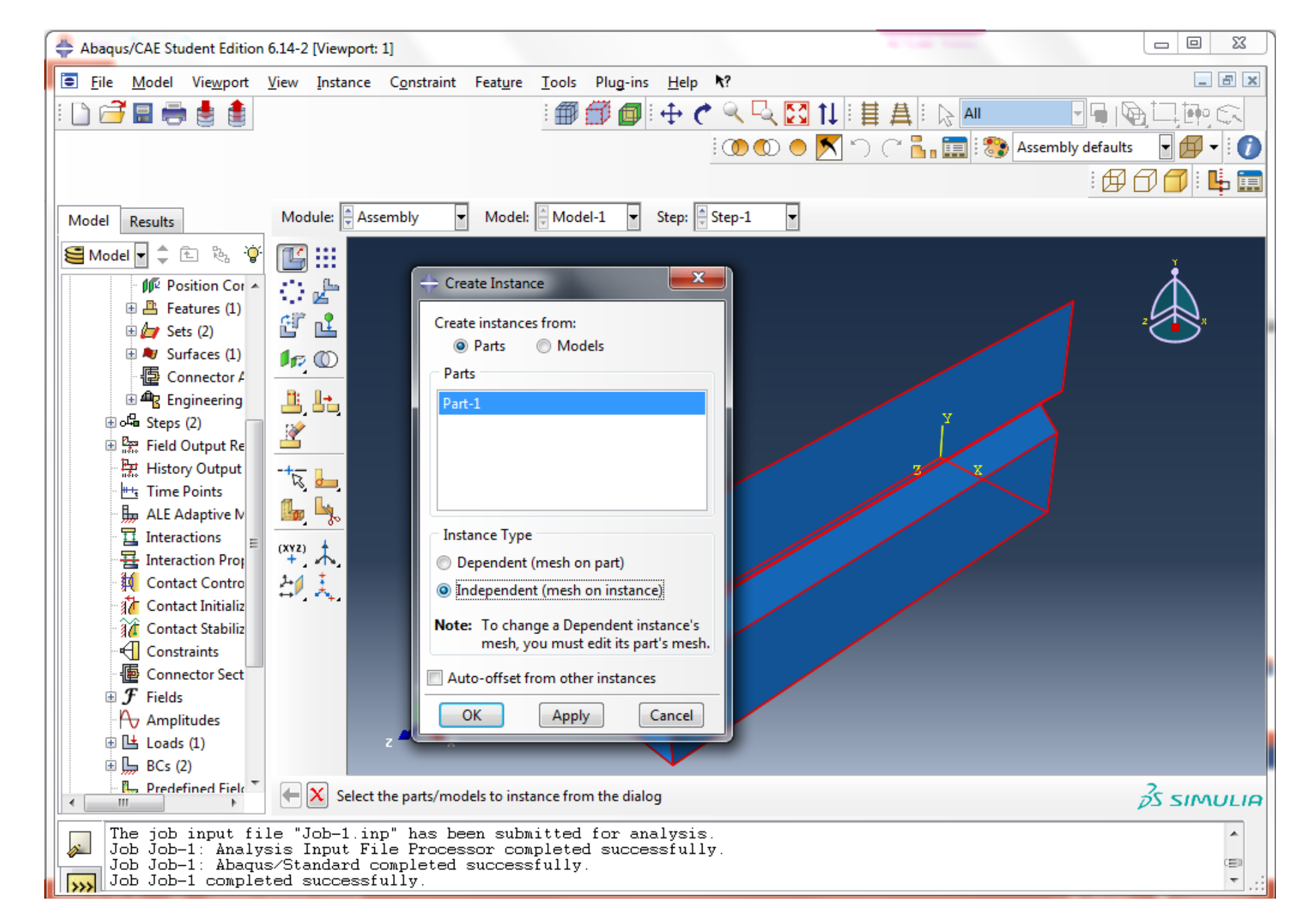

 $\Box$ 23 Abaqus/CAE Student Edition 6.14-2 [Viewport: 1] El Eile Model Viewport View Step Output Other Tools  $-5x$ Plug-ins Help ? 1 1 1 日 二 1 2 2 2 2 3 1 1 2 3 4 1 2 3 4 1 2 3 4 1 2 3 4 1 2 3 4 1 2 3 4 1 2 3 4 1 2 3 4 1 2 3 4 1 2 4 1 2 4 1 Delet  $\P$  +  $\oplus$   $\Box$  in  $\otimes$ 僵 3 ① ① ○ <mark>■</mark> ● Assembly defaults 時間 Module: Step  $\left| \bullet \right|$ Step:  $\vert \texttt{-}$ Model: HModel-1  $\hat{=}$  Initial  $\vert \mathbf{v} \vert$ **Results** Model SModel = = E & Y e<sup>n</sup>  $- x$ Create Step  $\Box$   $\frac{42}{34}$  Models (1)  $\frac{1}{100}$ i. Name: Step-1 □ Model-1  $\mathbb{E}$  Parts (1)  $\frac{1}{100}$ 瞑 Insert new step after  $\mathbb{E}[\mathbb{Z}]$  Materials (1) **Initial** Calibrations  $+\mathbb{Z}$  $\circ$  $\mathbb{\dot{E}}$  Sections (1) 1 L, <del>車</del> Profiles 中**轴 Assembly**  $x_1$ ,  $x_2$  $\mathbb{E}$  o<sup>t</sup> Steps (1) 印表  $\frac{p_{\text{max}}}{p_{\text{max}}}$  Field Output Re - History Output Procedure type: Linear perturbation **H<sub>t</sub>** Time Points **Buckle** ALE Adaptive M Frequency Interactions Frequency<br>Static, Linear perturbation **且** Interaction Prop Steady-state dynamics, Direct **Contact Contro** Substructure generation **37** Contact Initializ **A** Contact Stabiliz · < Constraints ·- 49 Connector Sect  $\oplus$   $\mathcal F$  Fields Continue... Cancel A Amplitudes [Et Triade  $\vec{p}$ SIMULIA A new model database has been created<br>The model "Model-1" has been created.  $\overline{\mathbf{r}}$  $\rightarrow$ 

Step 4 create steps

In the "Step" Module

Click  $\bullet$  to create step

Since we are doing an elastic buckling/eigenvalue analysis, we use "Linear perturbation" as Procedure type and "Buckle" as the analysis type.

Continue on the step creation, we use "Subspace" and request "5" eigenvalues.

You can use other appropriate approaches, we focus on the  $1<sup>st</sup>$  buckling mode in this analysis.

Step 4 finished

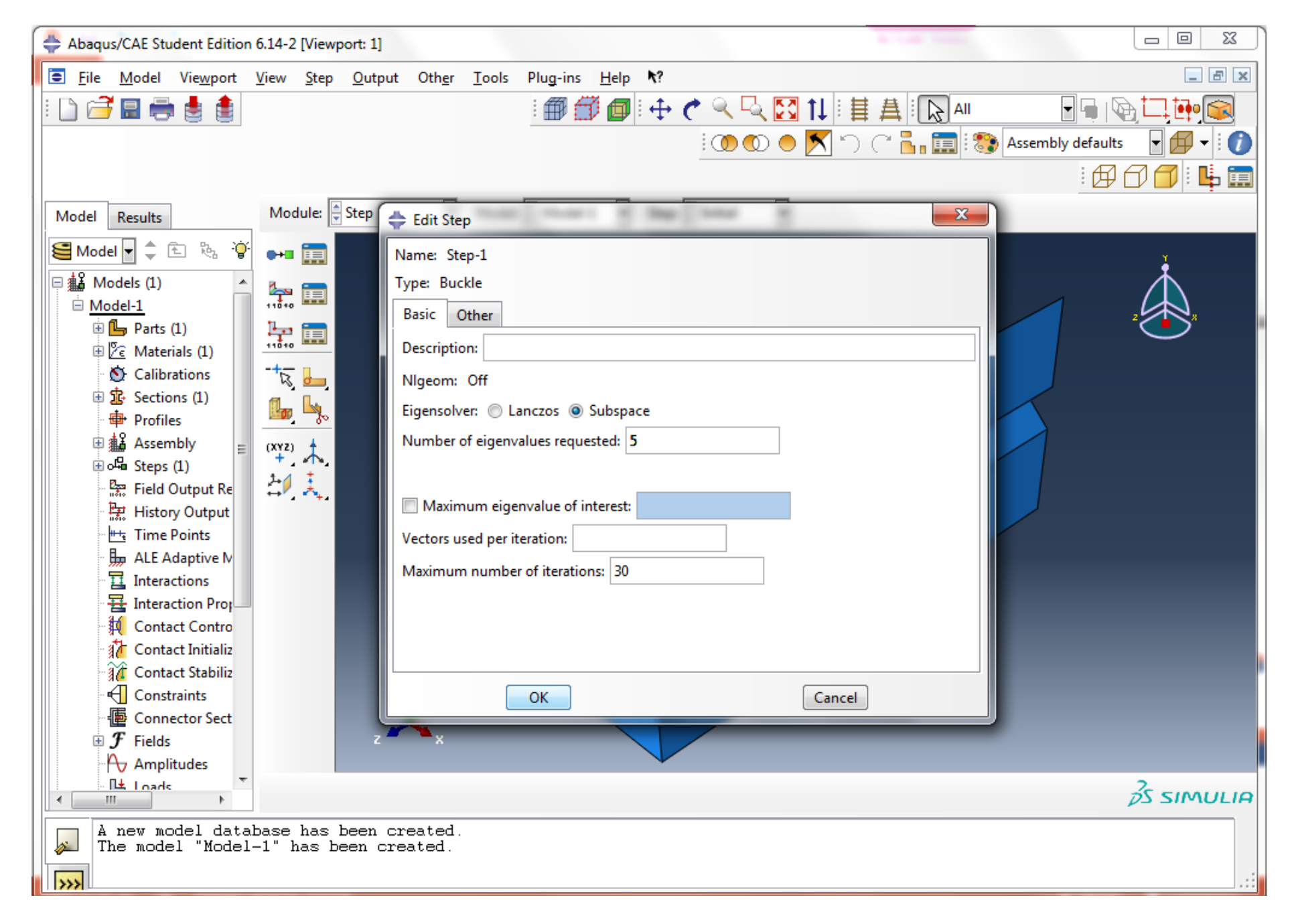

Step 5 create load and boundary conditions

In the "Load" module

Click  $\mathbb{H}$  to create the uniform shear force on the edge of cantilevered leg.

We use "Shell edge load."

Use can click  $\bullet$  to rotate the clip angle to a more practical view.

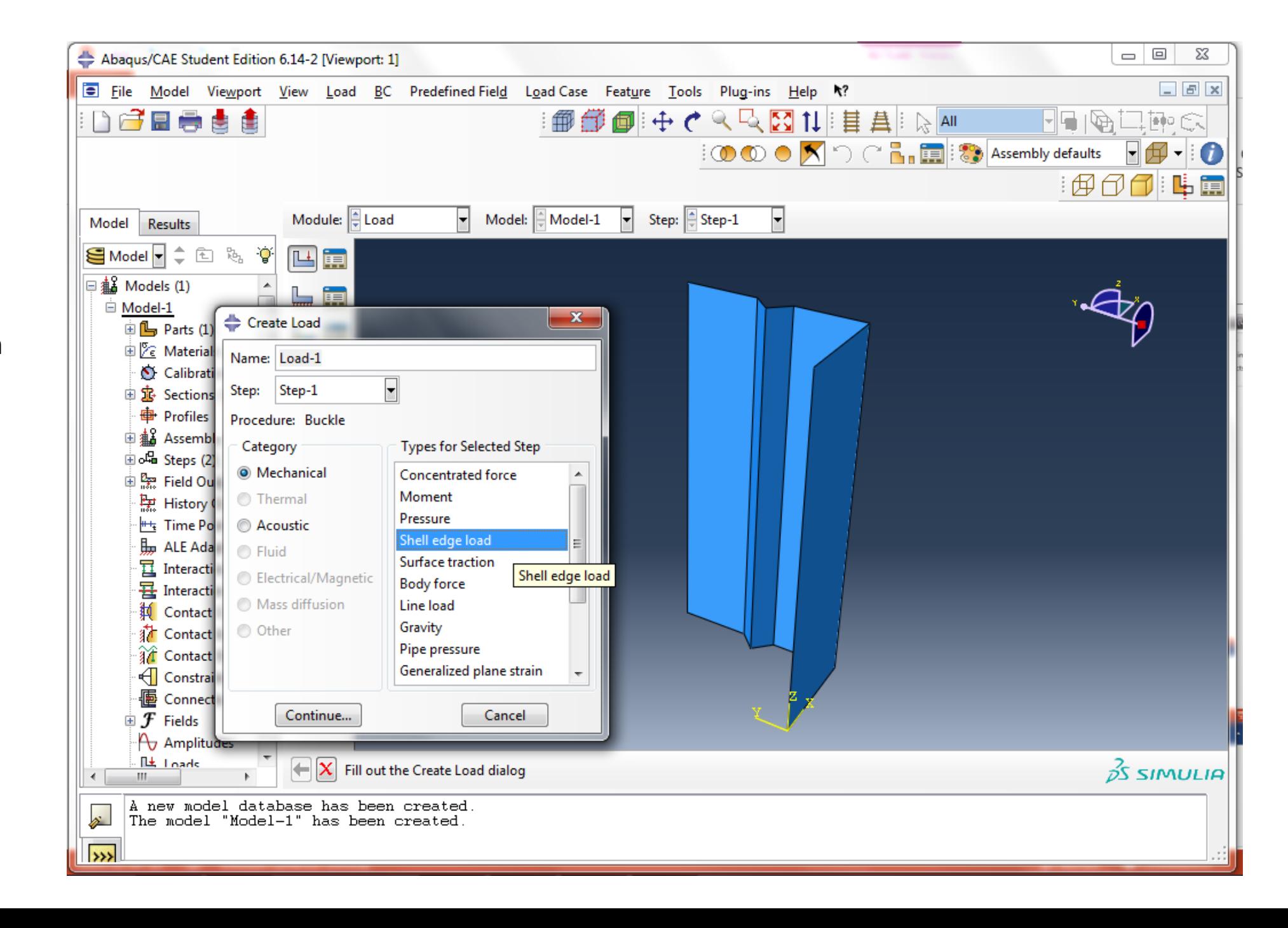

Select the edge of the cantilevered leg for the applied shear load

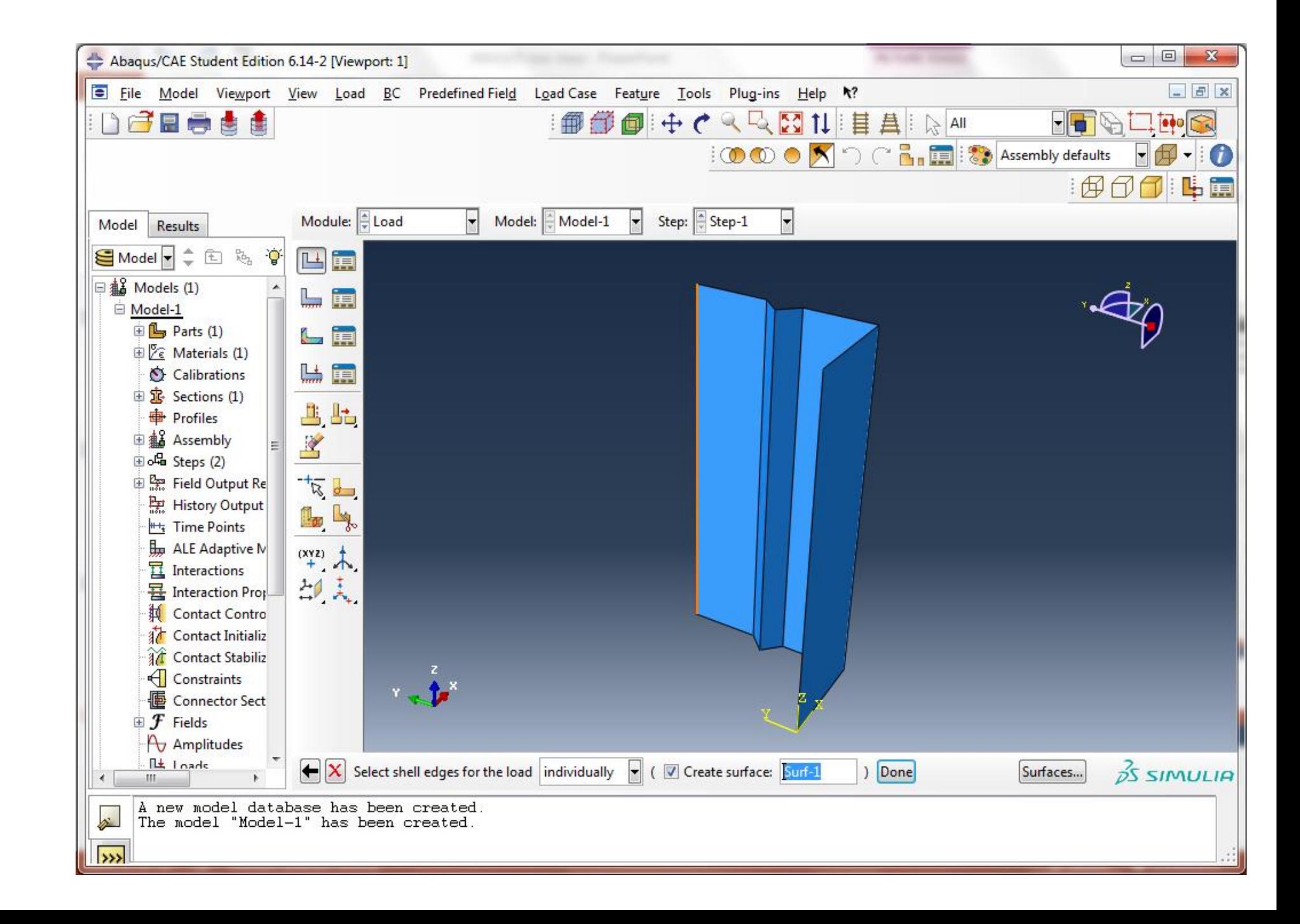

Specify the shell edge load:

"Uniform" distribution "Shear" Traction "1 (kips/in.)" Magnitude

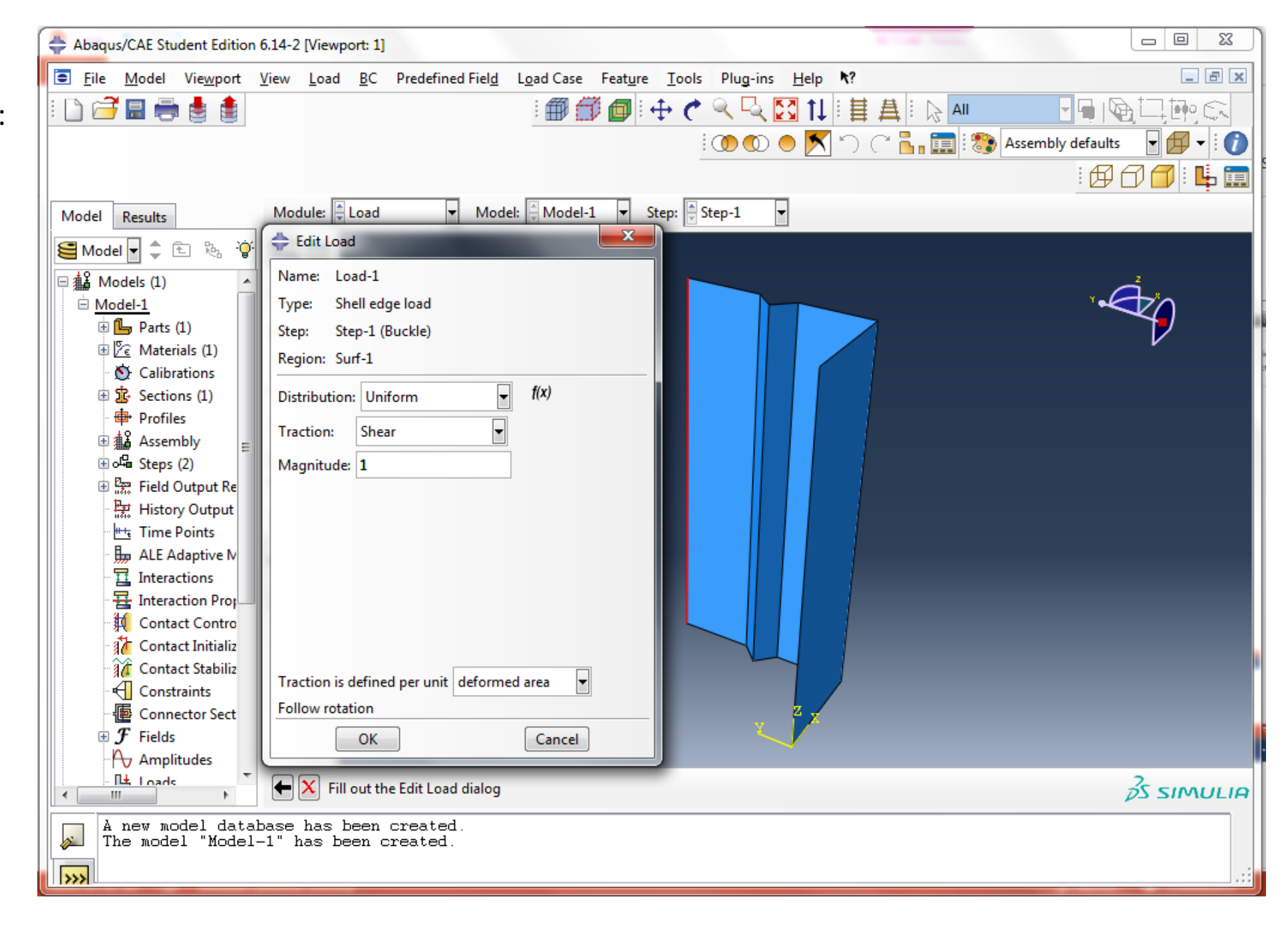

Click  $\Box$  to define boundary conditions. We use "Displacement/Rotation" type.

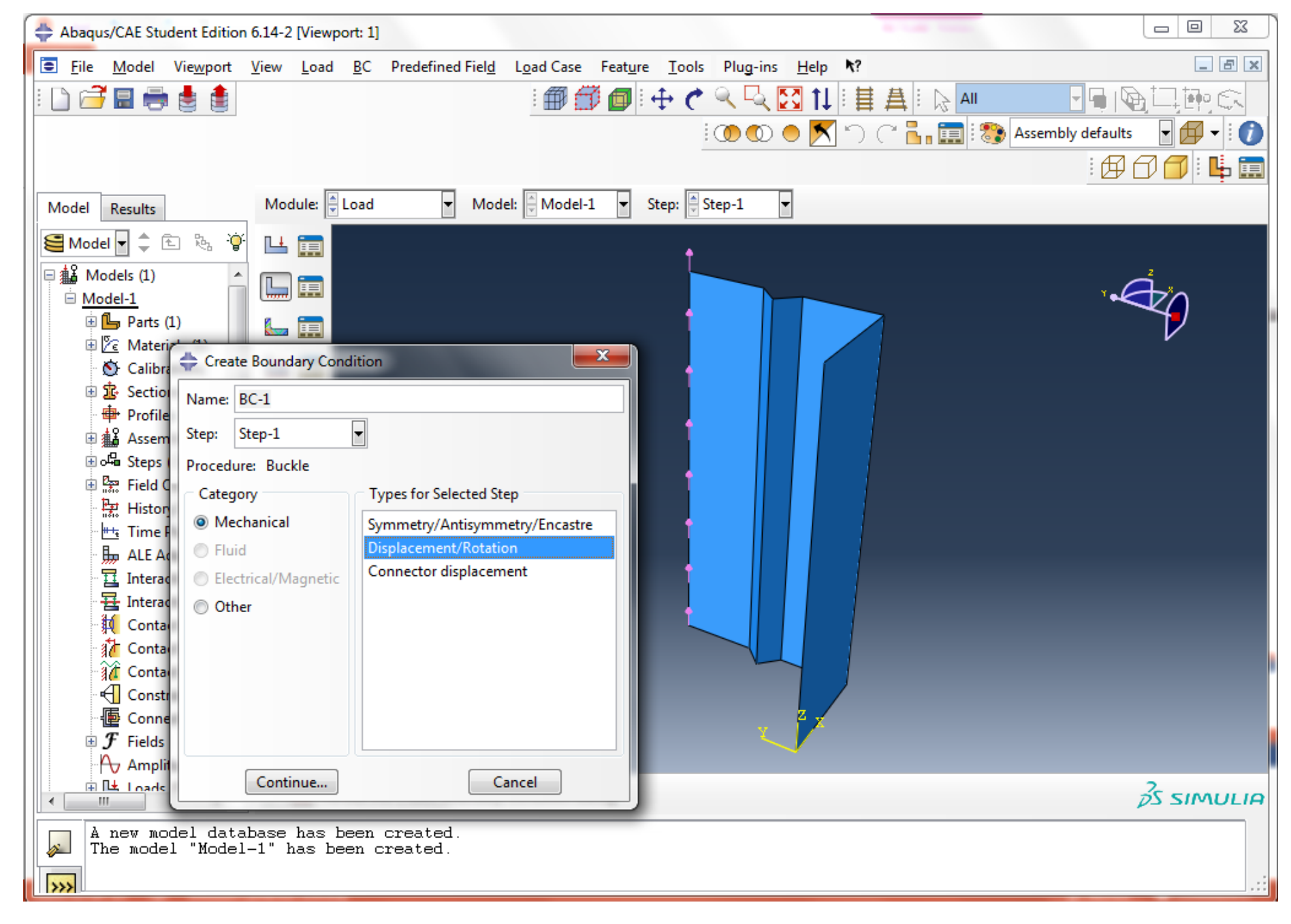

The first boundary condition is the fixed surface of the anchored leg.

Select the bottom surface of the anchored leg.

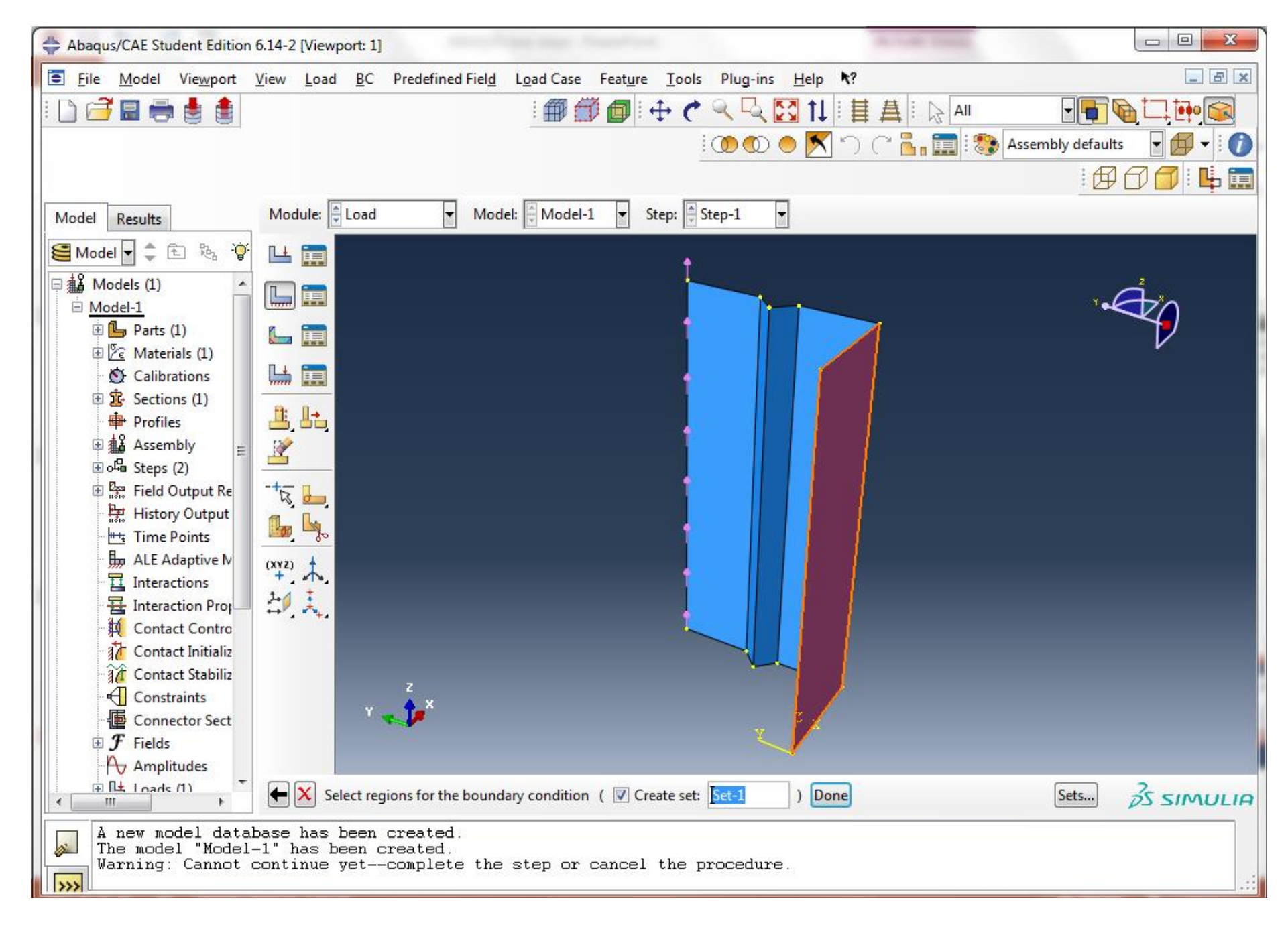

We fix the displacement of the surface in all 3 directions.

 $U1=0$  $U2=0$  $U3=0$ 

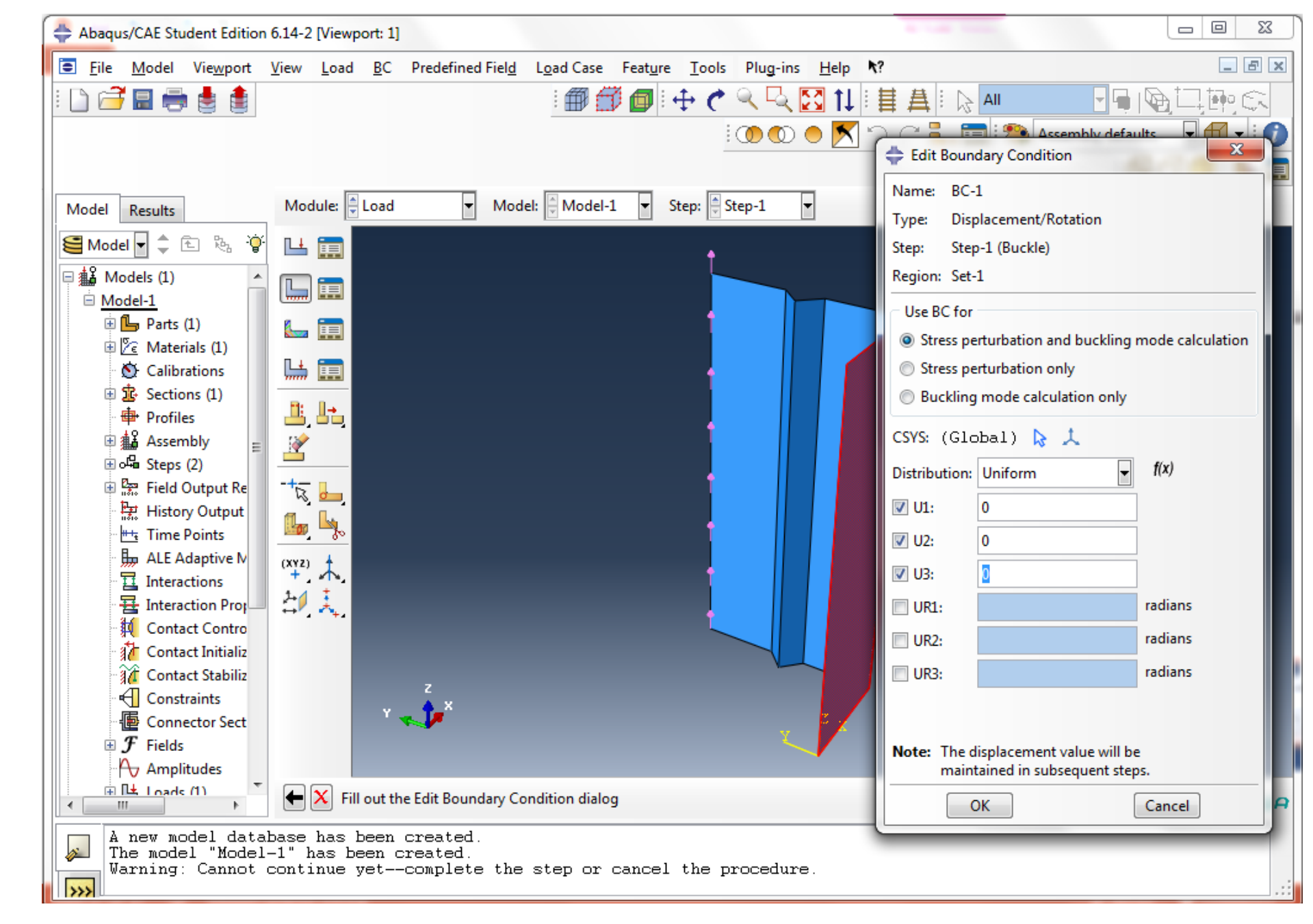

The 2<sup>nd</sup> boundary condition (BC) is the lateral constraint on the loaded edge.

Same step as BC1, select the edge of the cantilevered leg for BC2.

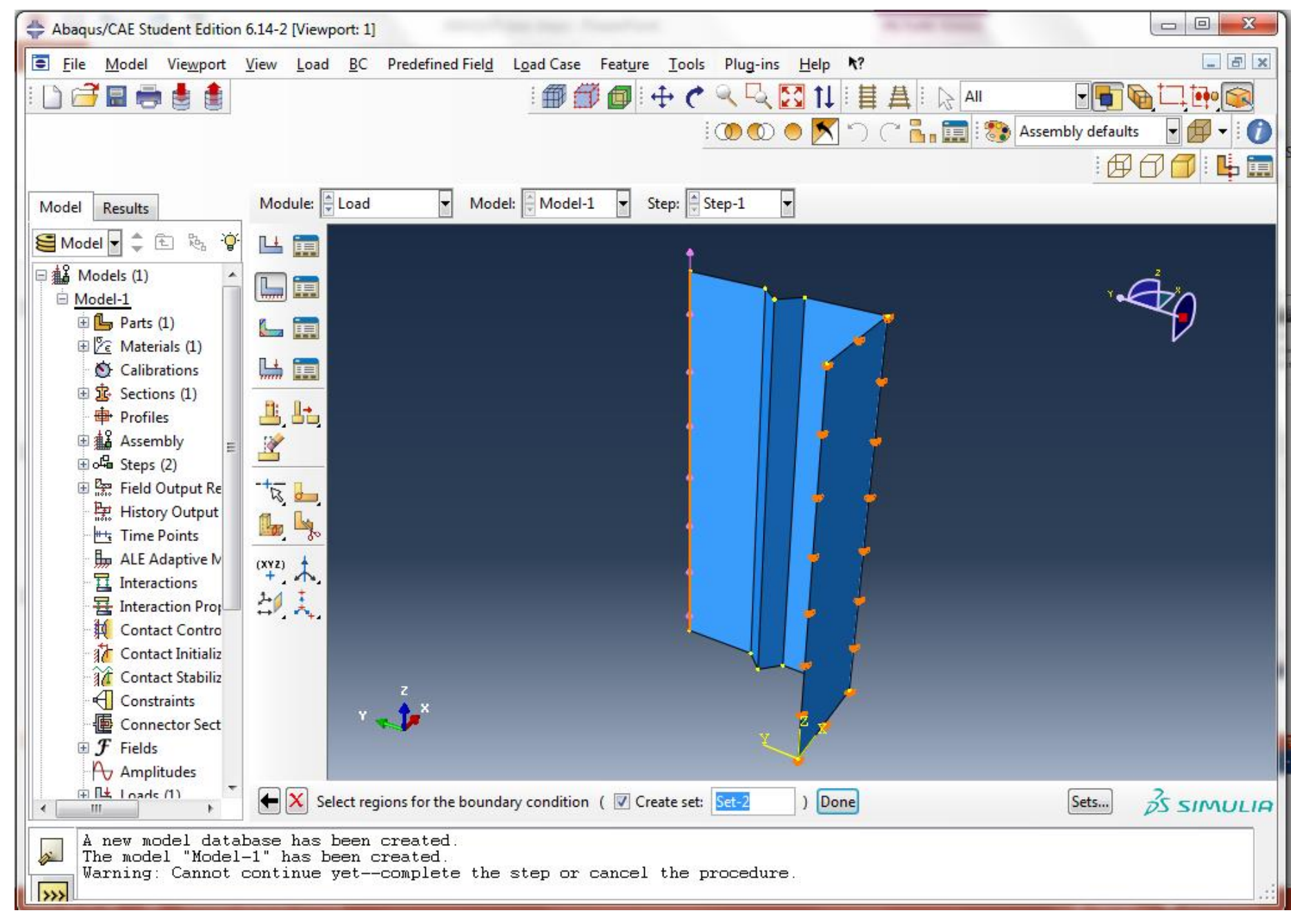

For the BC2, we only fix the out-of-plane movement  $U1=0$ 

Step 5 completed.

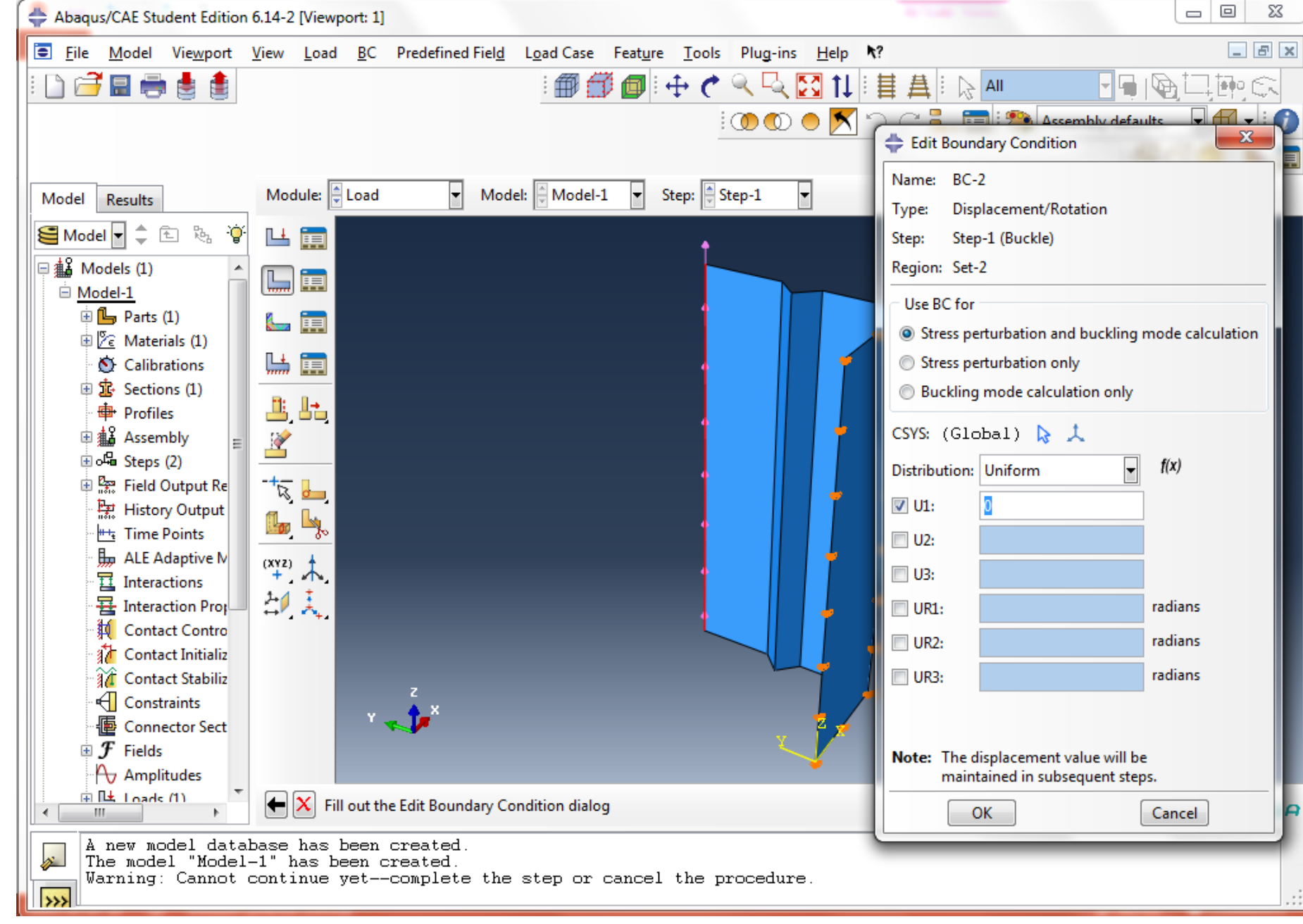

Step 6 create mesh

In the "Mesh" Module

Click  $\left[\frac{\mathbf{r}}{\mathbf{r}}\right]$  to define the mesh sizes.

You can use the default setting.

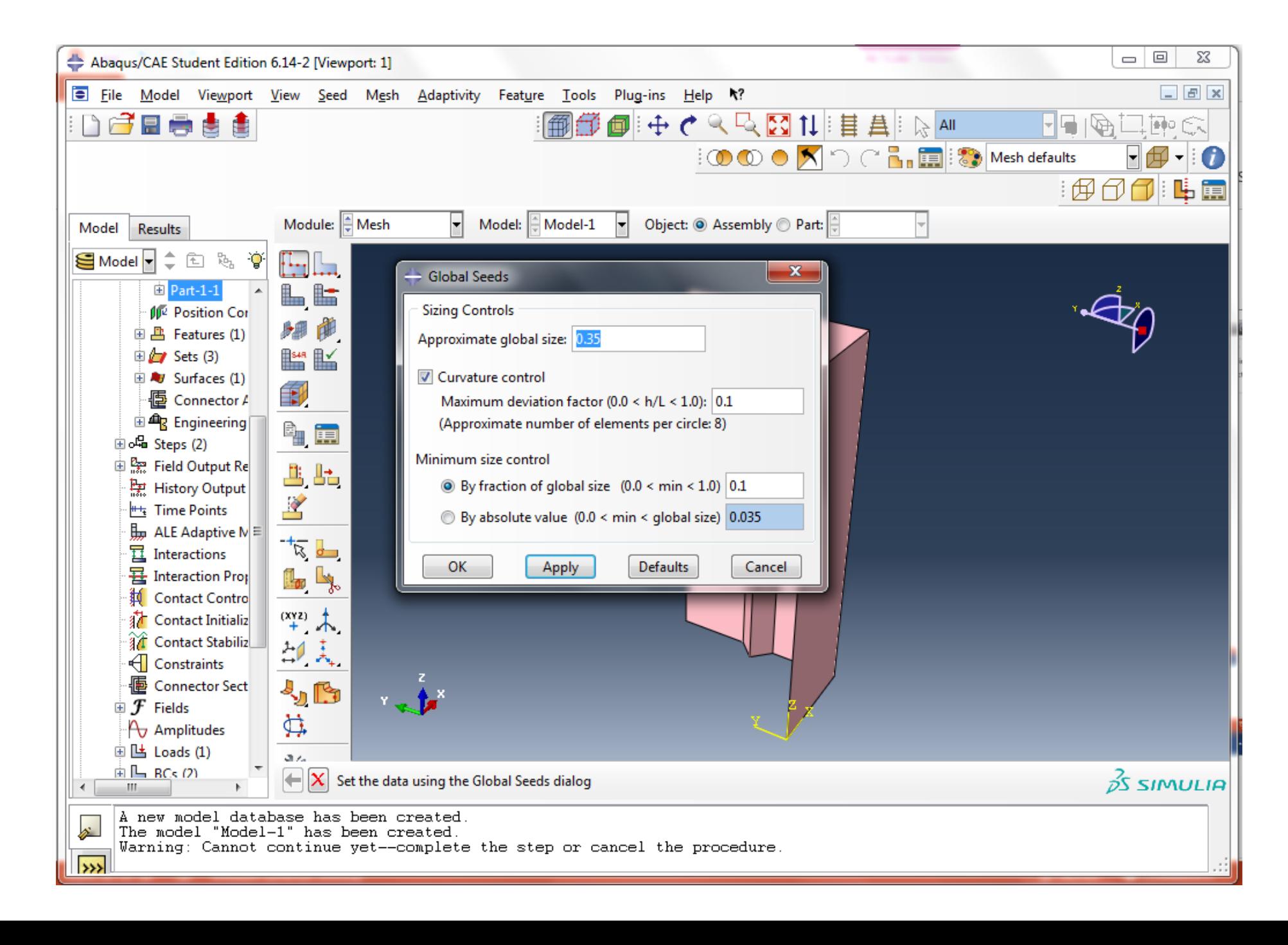

Click  $\blacksquare$  the create the mesh

The default shell element type in ABAQUS is 4-node element which is fine for this analysis.

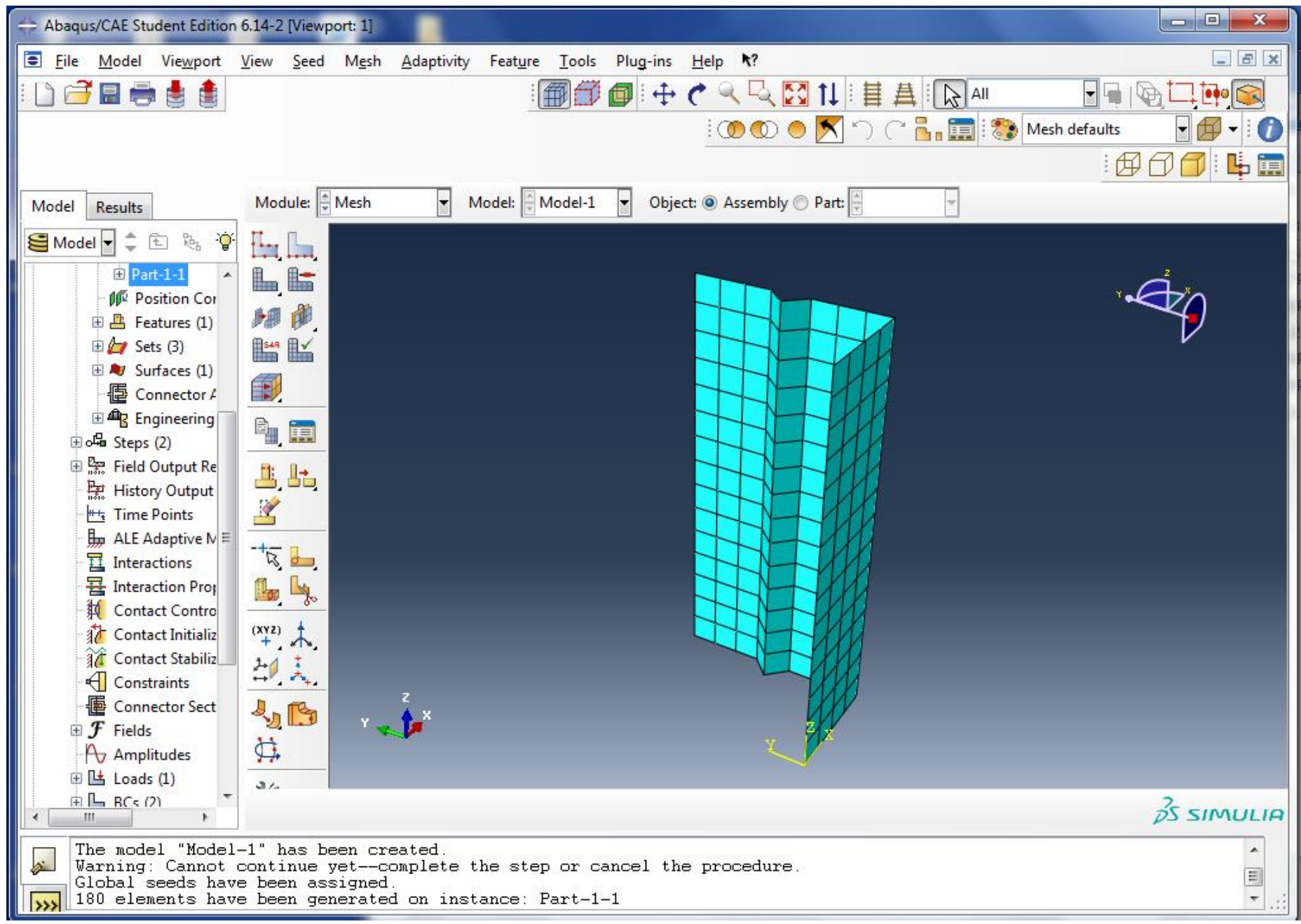

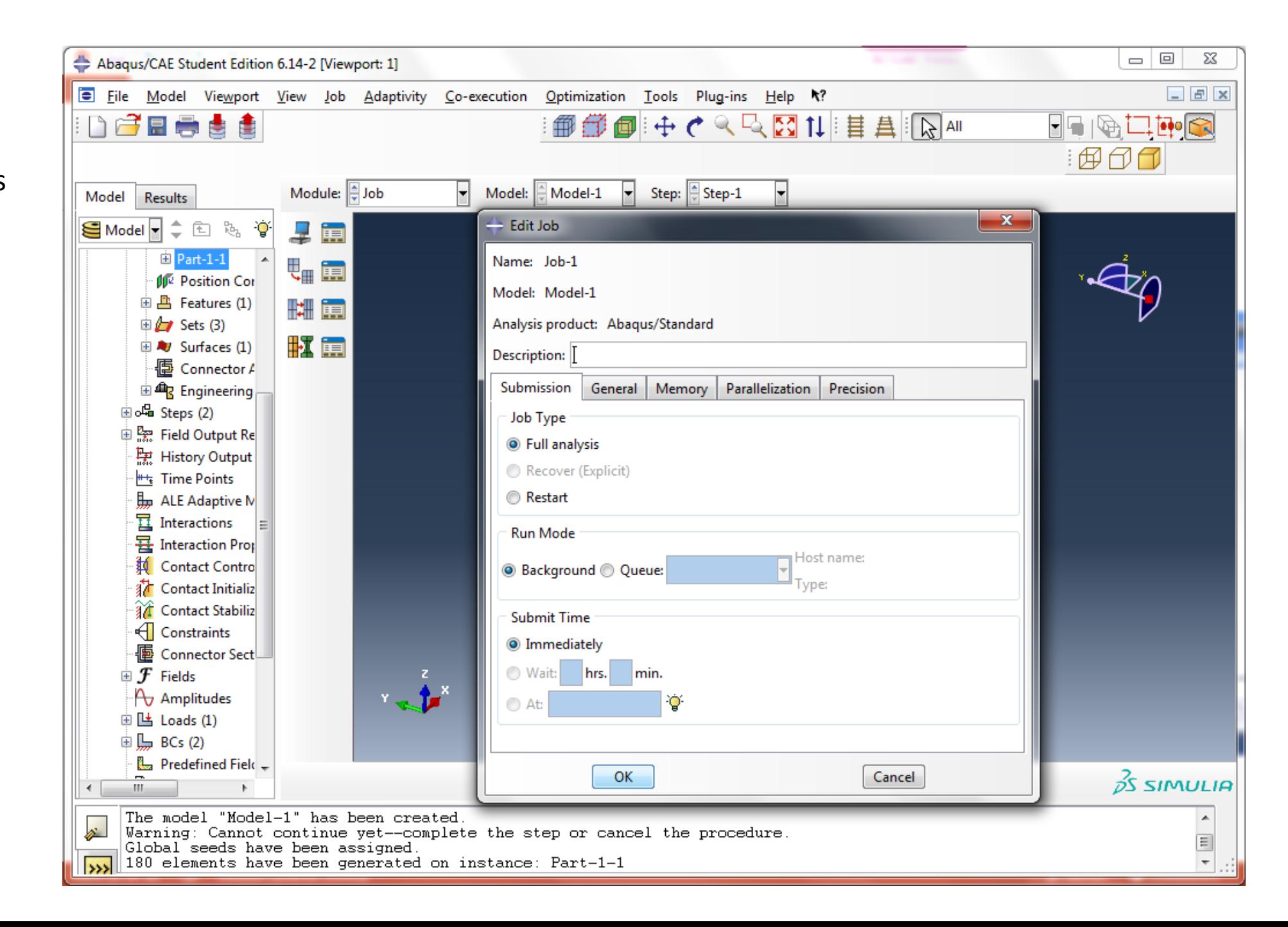

Use the default settings

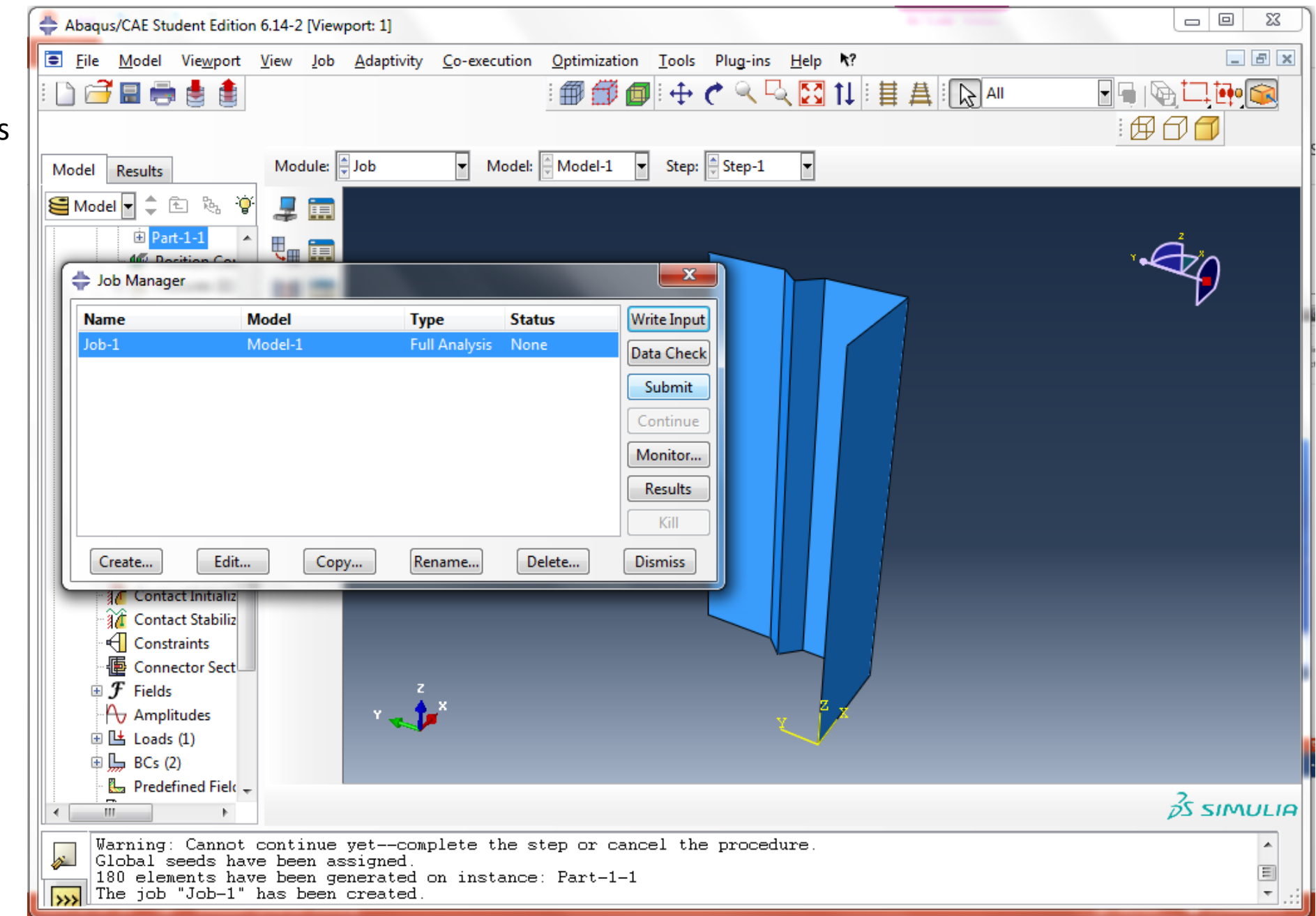

"Submit" the job for analysis

Once the job is completed Click "Results" to view the results

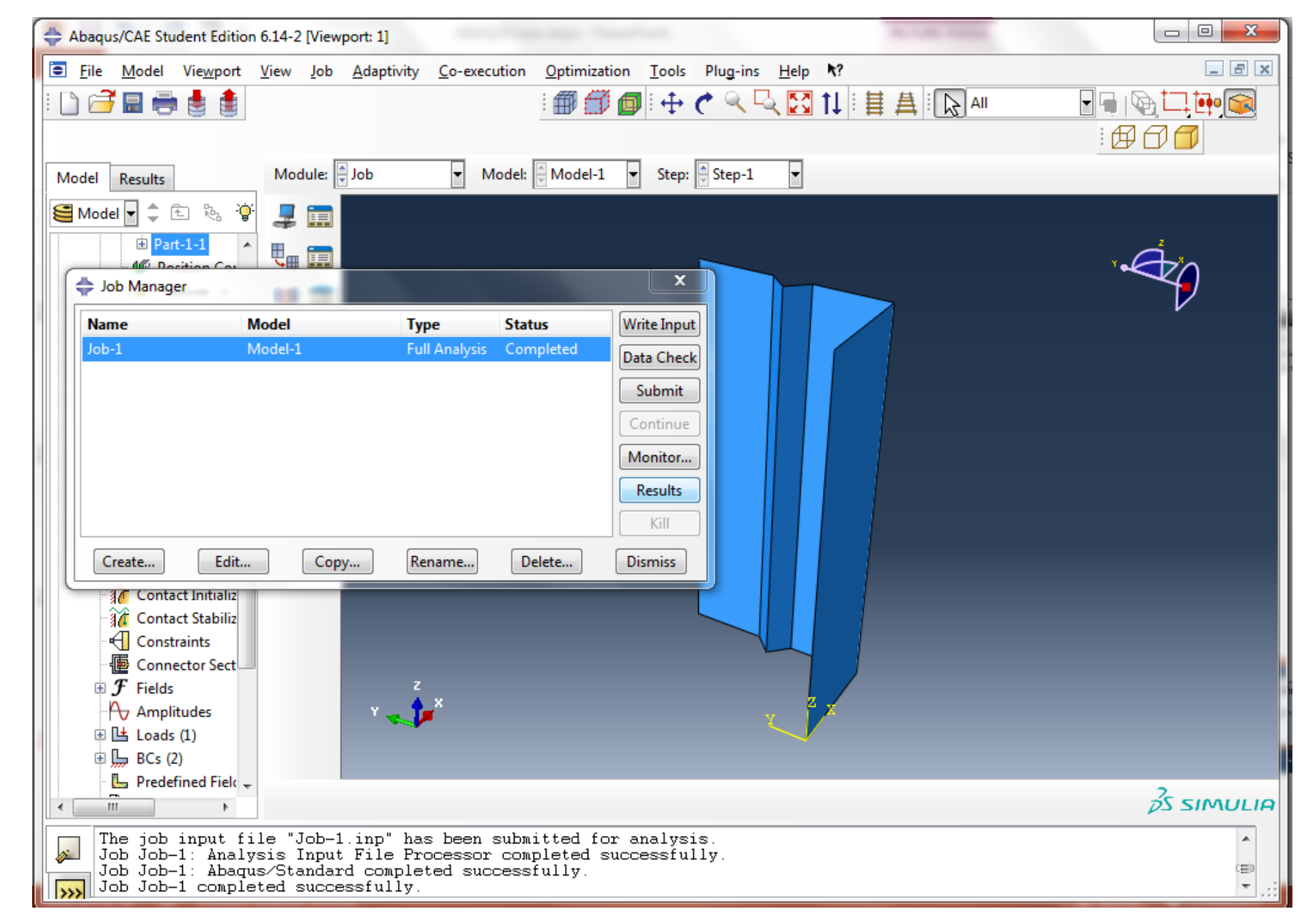

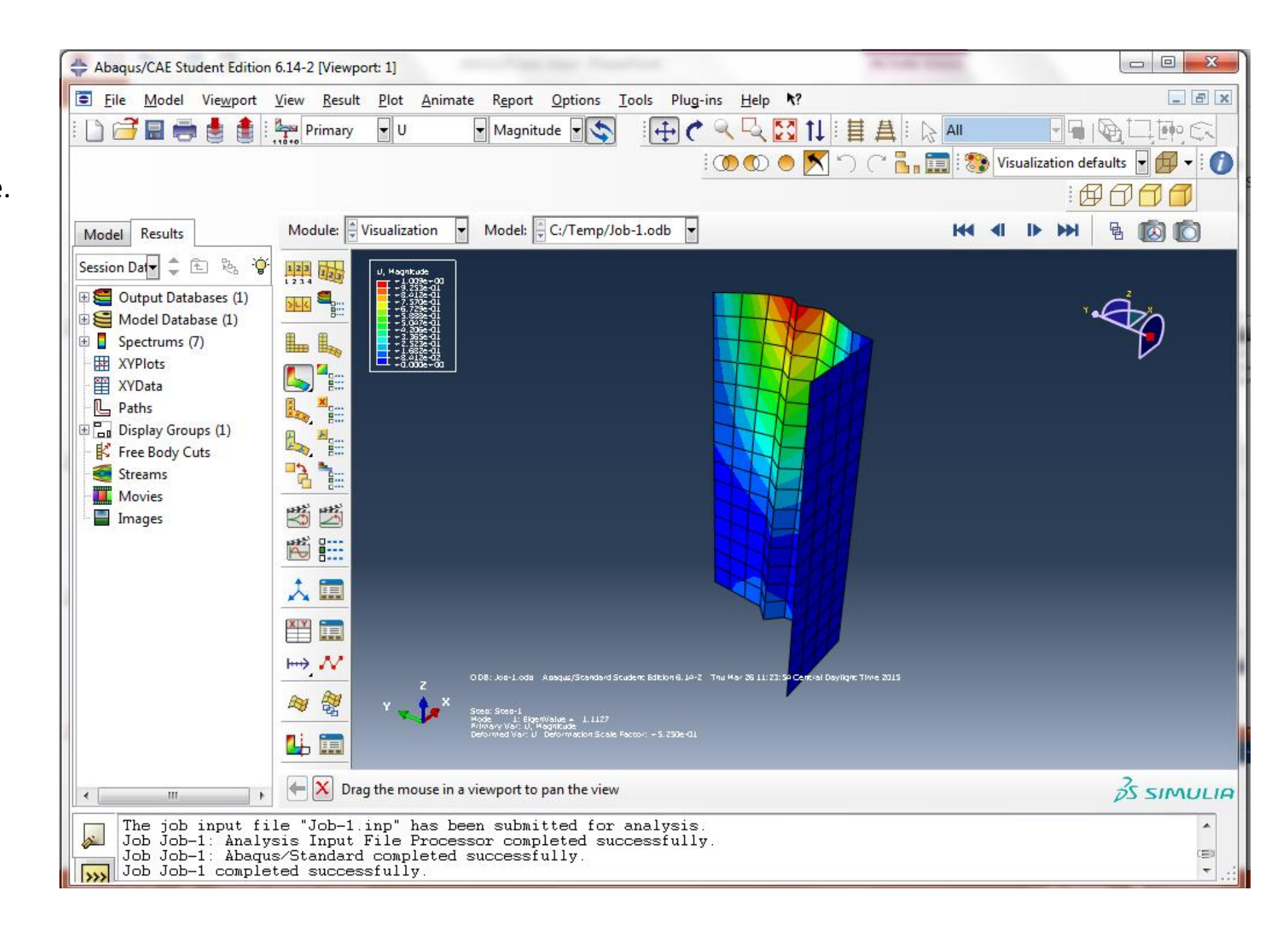

We focus on the 1<sup>st</sup> mode.

Under the "Result" tab, the "Step/

Frame" option gives you the numerical results of the elastic buckling results

Use the absolute value of the 1<sup>st</sup> mode result as the critical elastic buckling force per unit length.

For this example, it is 1.1127 kips/in.

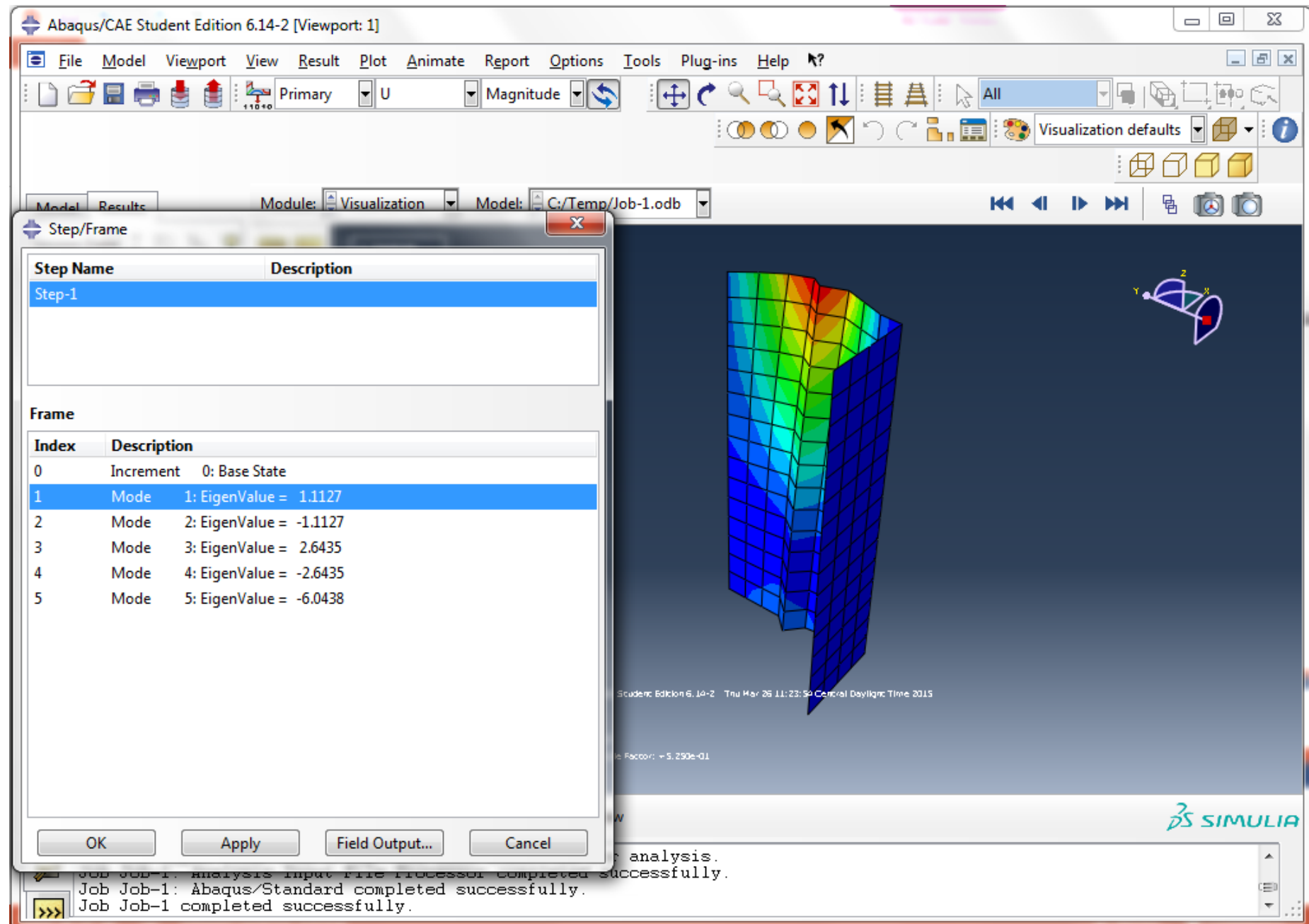